# **Configure QoS Setting on SPA122**

### **Objective**

QoS helps to ensure that voice is prioritized during periods of heavy traffic and it is enabled by default. The objective of this article is to guide on how to configure QoS settings.

#### **Applicable Devices**

• SPA122

## **Configure QoS Setting**

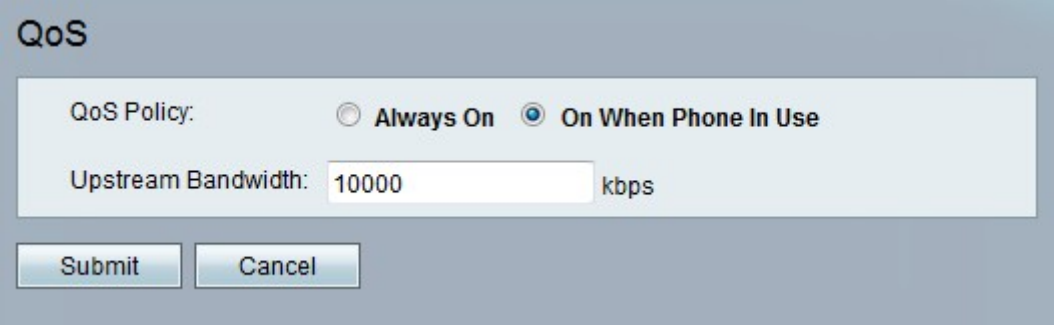

Step 1. At the phone adapter configuration utility, choose **Network Setup > Application > QoS**. The QoS page opens up. It contains the following fields:

• QoS Policy — Choose whether you need the feature to be enabled always or only when there is voice traffic.The possible values are:

– Always On — Click this option if you want to enable QoS at all times.

– On When Phone In Use — Click this option if you want to enable QoS only when there is voice traffic.

• Upstream Bandwidth — Specifies the maximum available upstream bandwidth value provided by the Internet Service Provider. The range is from 64 to 100000 kbps. The default value is 10000 kbps.

**Note:** Setting this value higher than the available service bandwidth can result in traffic being dropped arbitrarily in the service provider's network.

Step 2. Click **Submit** to save the settings.

#### Setting Saved Successfully.

You will be returned to the previous page after several seconds.

A status message is displayed confirming that the settings have been saved.